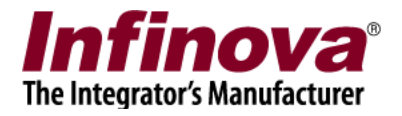

# **Infinova® 2217 Security Management System**

# **Android SmartPhone Client 03.02.00 (Multi-site)**

**For Smartphones, PDAs and other hand-held devices which use Android 5.0 (or higher) Operating System**

# **User Guide**

**October 2020**

www.infinova.com

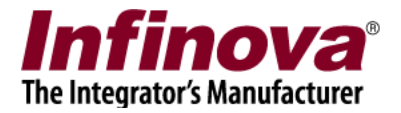

### **Introduction**

This user guide is for 'Android SmartPhone Client 03.02.00 (Multi-site)' application which is listed as 'VMS Client 03.02.00' on the 'Play Store'.

Please check the 'Security Management System Server software' version for compatibility with 'VMS Client 03.02.00' application.

In the 'Security Management System Server software', please navigate to 'Communication -> Network' tab from the left hand side navigation menu.

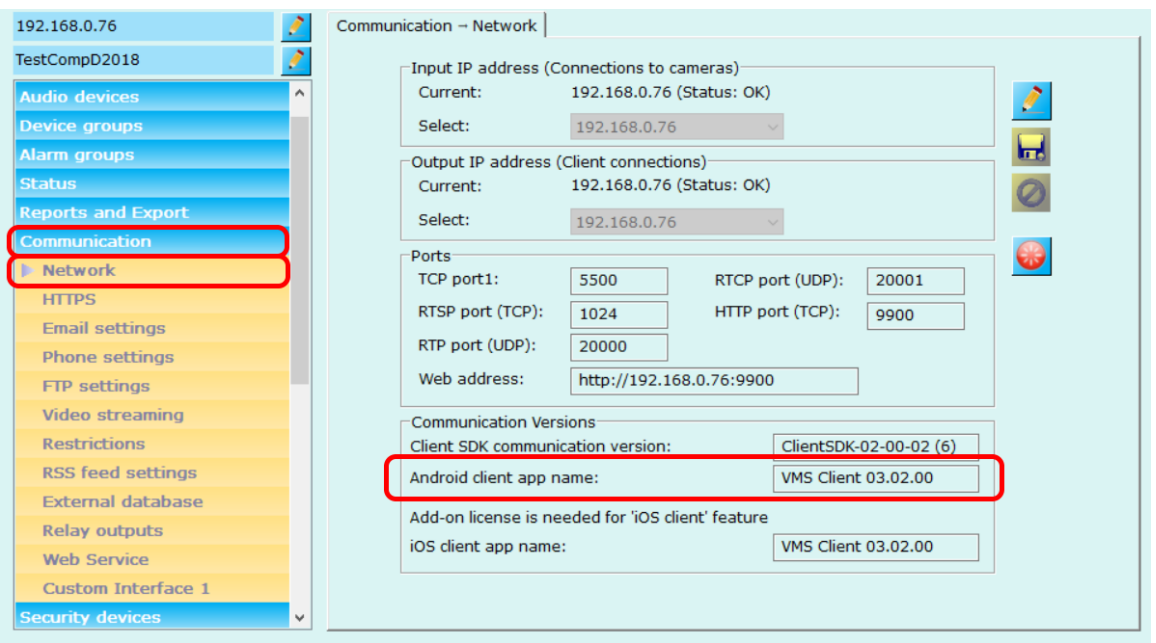

Please confirm the 'Android client app name'.

If the 'Android client app name' is 'VMS Client 03.02.00', this user guide is valid.

If the 'Android client app name' is different, this user guide is not valid. Please access the user guide associated with the 'Android client app name' displayed in the 'Security Management System Server software'.

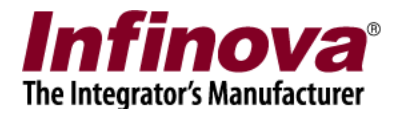

### **Architecture**

VMS client 03.02.00 can connect to multiple 'Security Management System' servers and can provide access to different features, depending on the access privileges configured in the 'Security Management System' server software for the logged in user.

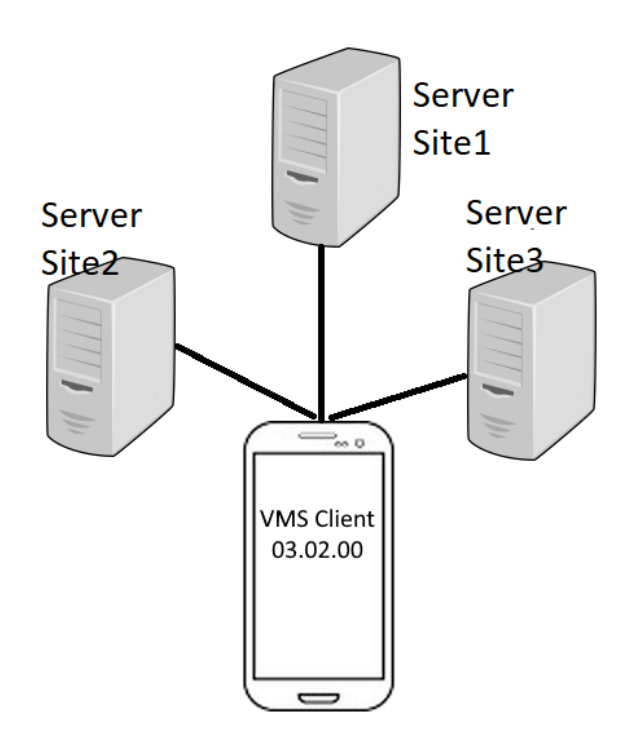

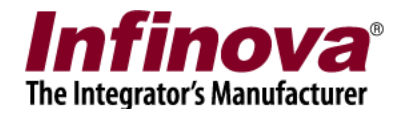

# **Settings and Installation**

- Go to "Play Store" application on your android smartphone
- Search for "VMS Client 03.02.00"
- Click and install the application

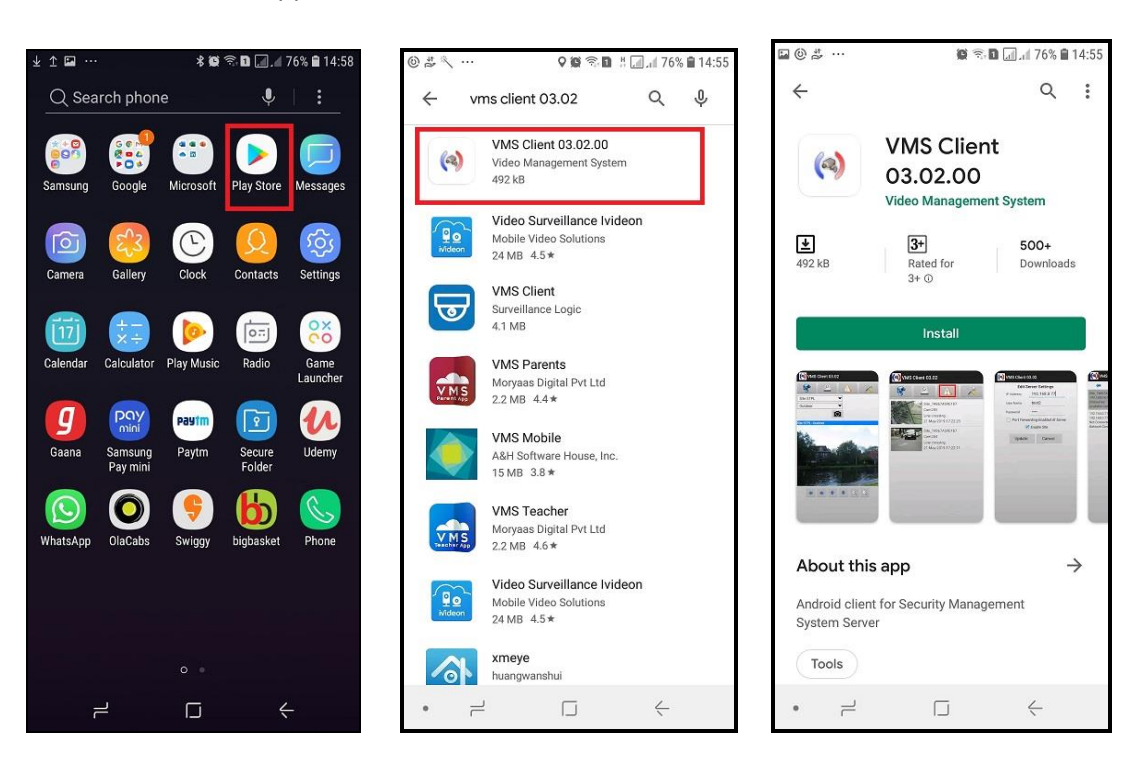

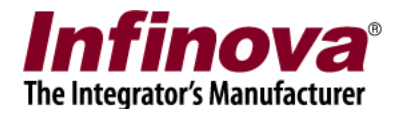

# **Android Phone Settings**

- Go to settings tab, select "Wireless and Networks" and select "Turn ON Wi-Fi".
- It will detect the available Wi-Fi networks and then you can choose the correct Wi-Fi network

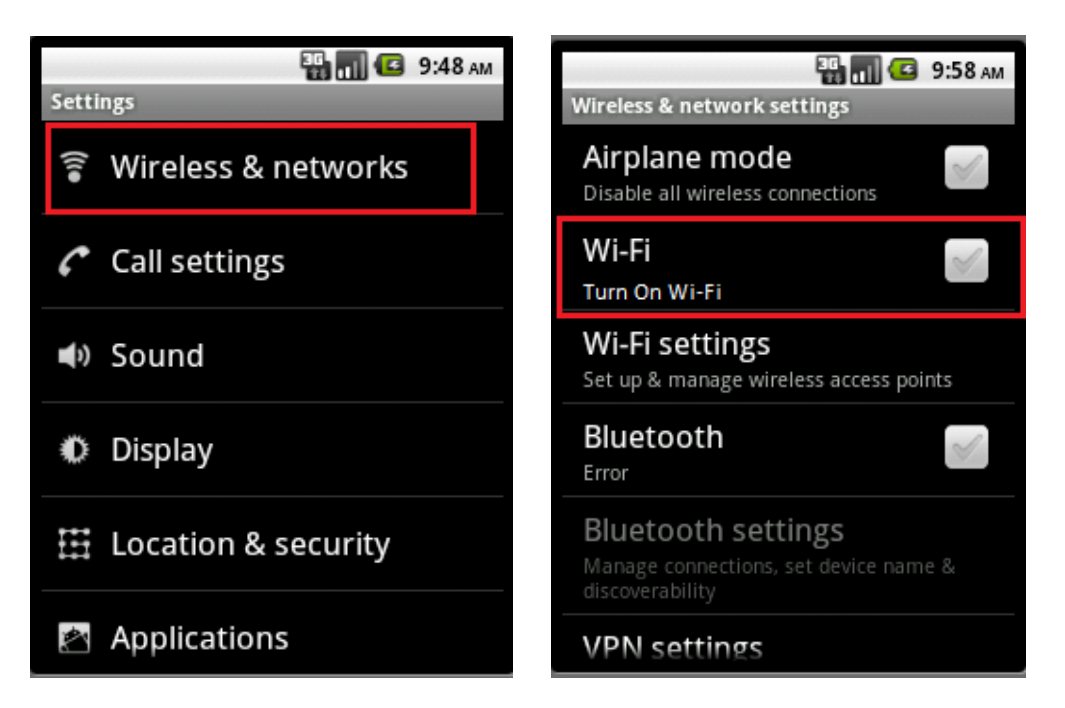

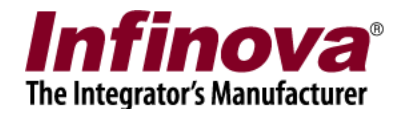

# **Login**

This is the first screen displayed when the SmartPhone client is launched. The default password for the application is "mop" (without double quote characters). This password can be changed after logging in to application from "Settings->Change Password"

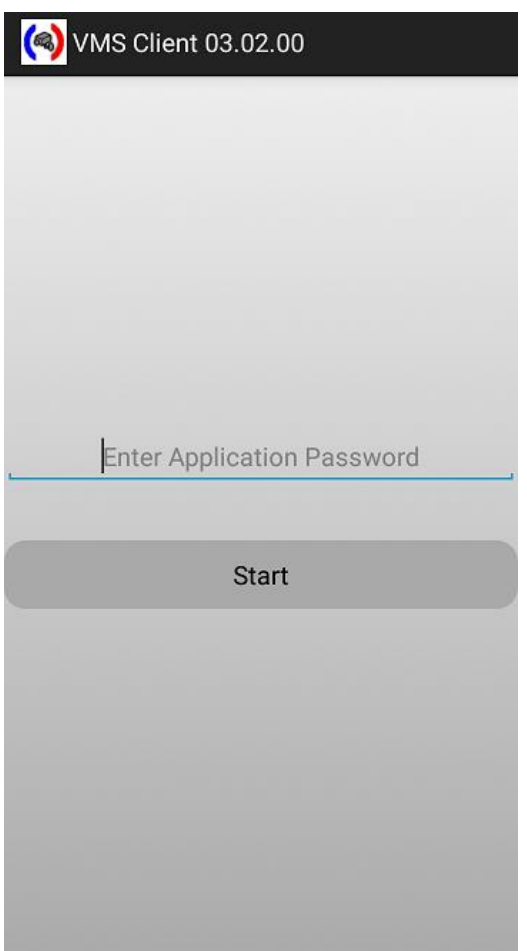

When application is executed for the first time, no server site is added in client. Hence application shows following screen.

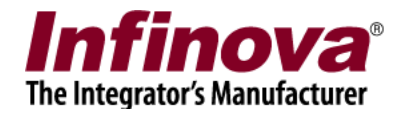

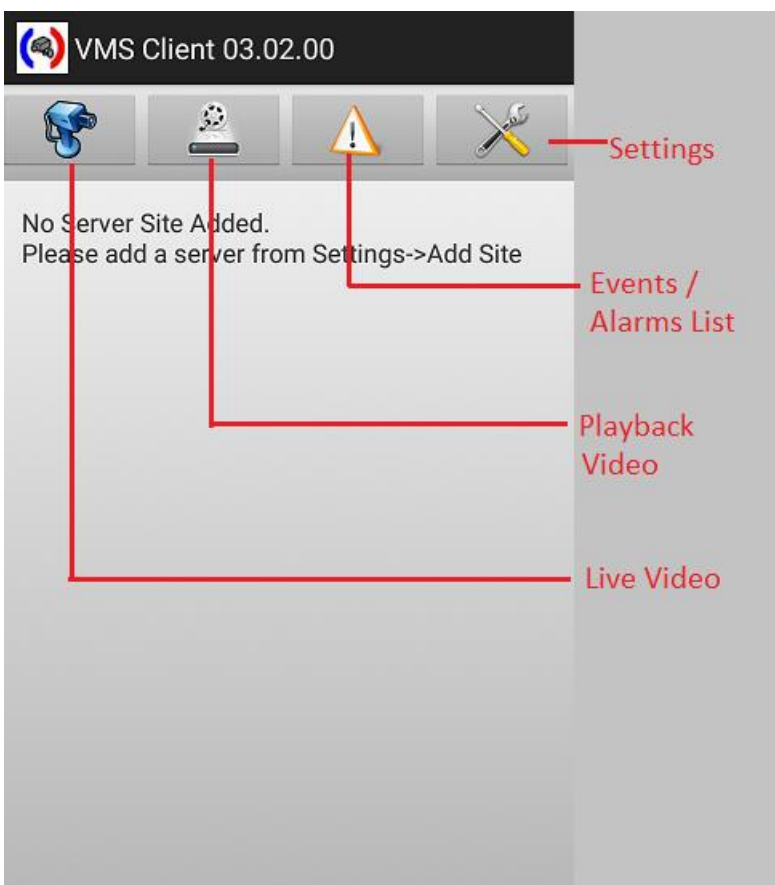

User can go to Settings->Add Site and add server sites to client application. In subsequent application executions, if server sites are already added to client, then client tries to connect to the sites on launch.

After the connection with sites is established, user can see the main application view. The main application window has live video view, alarms view, playback view and settings view.

**Note: If the user does not have privileges for "Playback" and "Recent Alarms", then "Playback View" and "Alarms View" tabs are not displayed.**

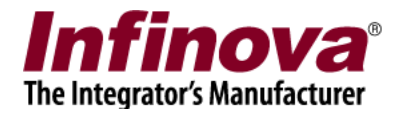

### **Live View**

- This view displays video streams for video channels in video groups which have "Smartphone Client" privilege.
- For more information on how to create camera groups and grant privilege, refer to 'Section: Create Smartphone Client User' in this document.
- User can select a site from "Sites Dropdown List" and view all the available channels for "SmartPhone Client" user in "Camera Dropdown List".
- The video for that channel will be displayed to user.
- If user has added a site which is offline then the camera dropdown list shows "Not Connected"

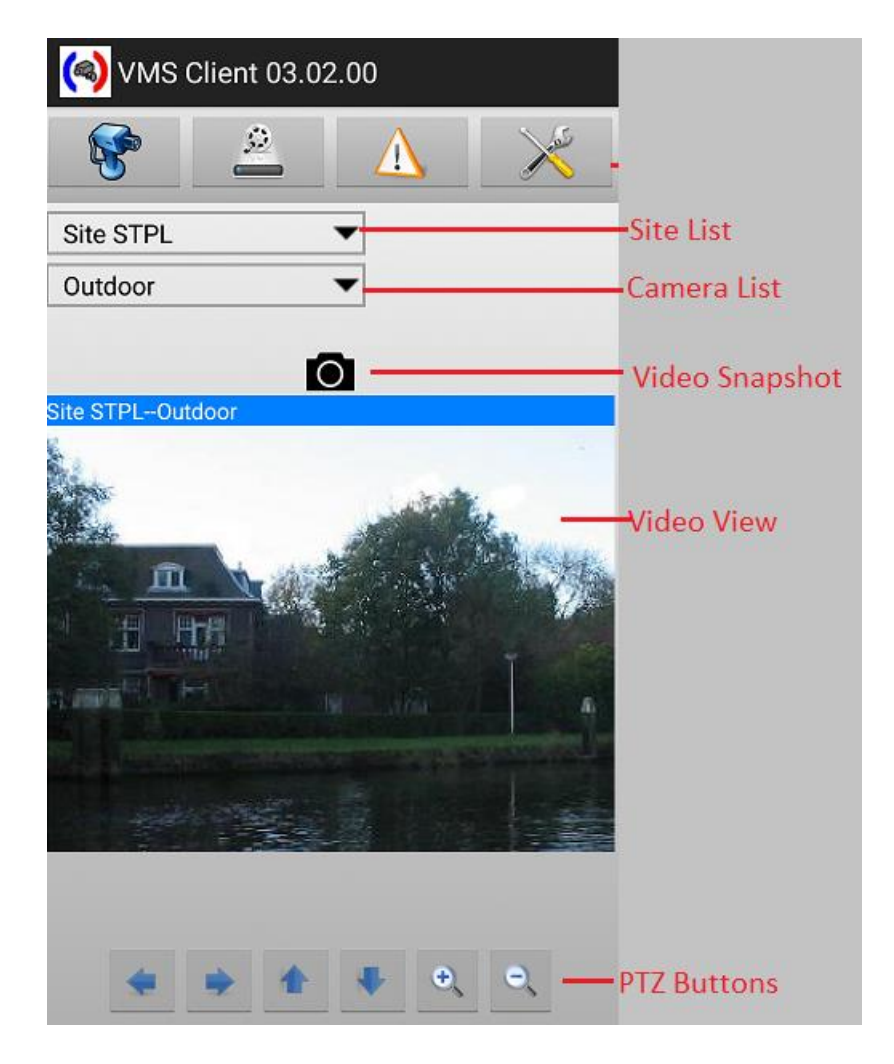

With top "Video Screenshot" button you can take a screenshot image for the current video frame. The screenshot location on your mobile phone is shown on "Settings->Snapshot Settings" page. You can view the saved screenshots in "Gallery" of your mobile phone along with other images

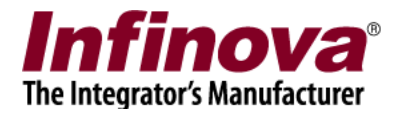

If camera PTZ is enabled in VMS Server, then PTZ buttons are displayed in as shown. User can press the button to pan / tilt/ zoom the camera.

**Note: If the user does not have privilege to access PTZ features, then PTZ buttons will not be displayed even if camera is PTZ enabled.**

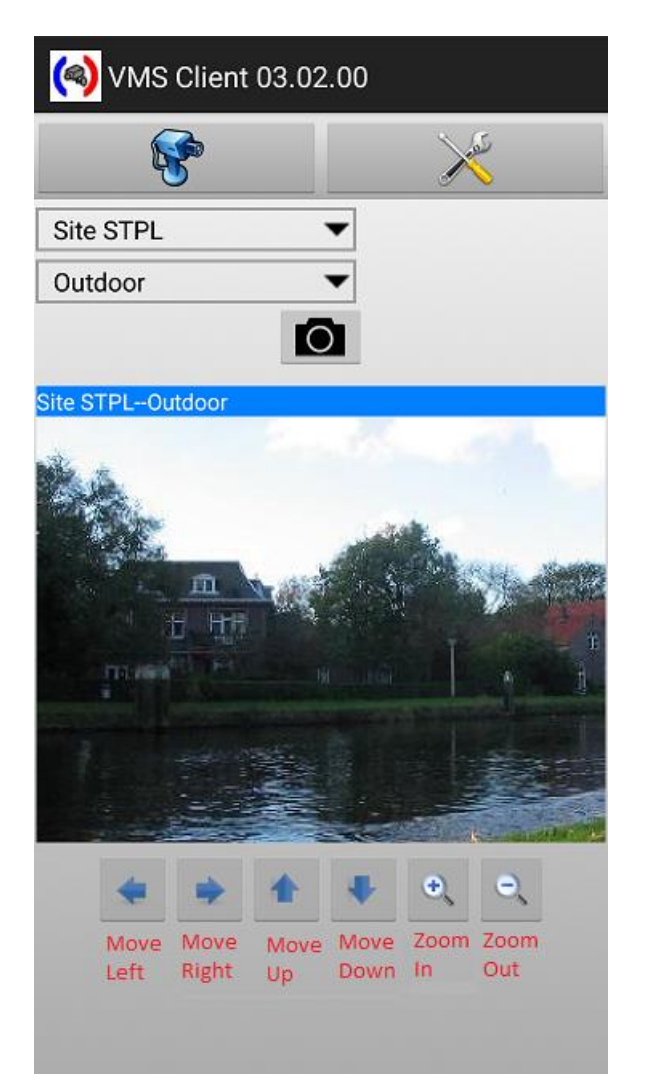

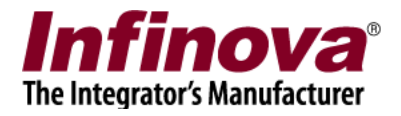

# **Playback View**

**Note: If the user does not have privilege to access Playback features, then Playback tab on the top will not be displayed to user.**

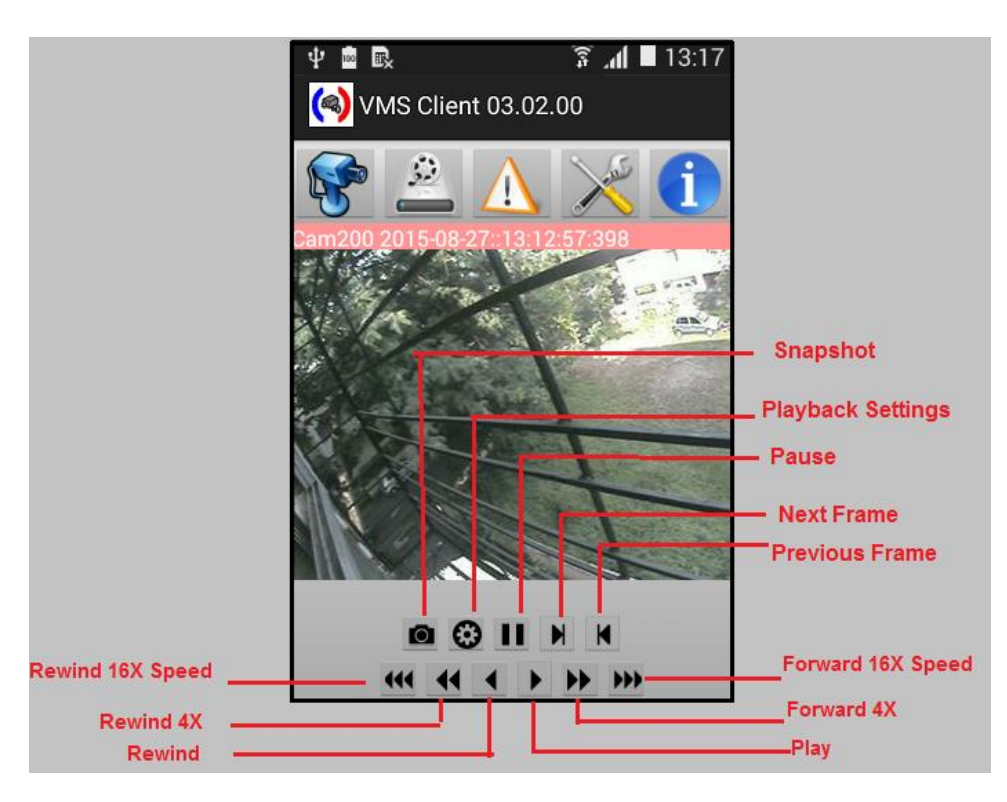

Playback can be started by selecting playback options with "Playback Settings"

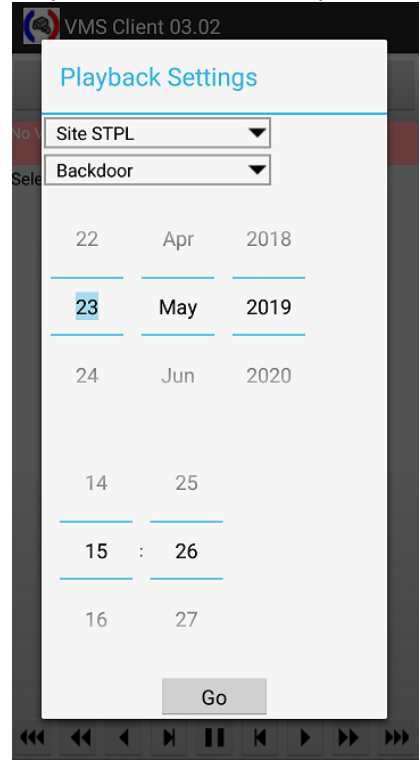

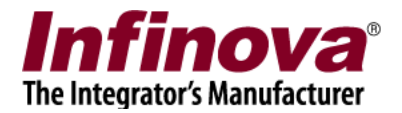

User can set Site, Channel and playback start date and time for starting playback

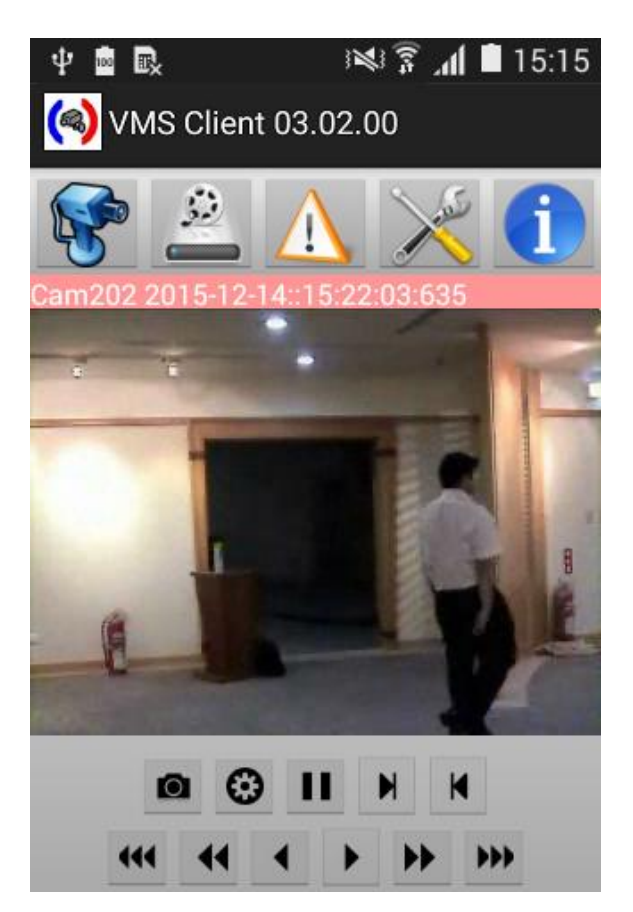

After the playback starts, user can fast forward and rewind the video by using buttons provides The video can also be paused and then played frame by frame.

Screenshots can be taken with screenshot button. The screenshot location on your mobile phone is shown on "Settings->Snapshot Settings" page. You can view the saved screenshots in "Gallery" of your mobile phone along with other images

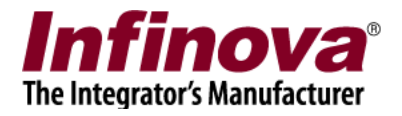

# **Alarms View**

**Note: If the user does not have privilege to access 'Recent Alarms', then Alarms tab on the top will not be displayed to user.**

Alarms view shows the list of all the alarms that have happened at the server side.

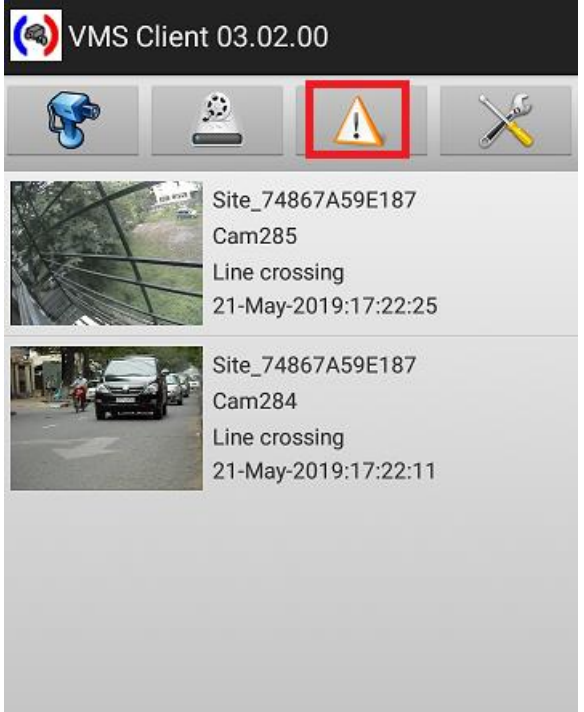

When a new alarm is received, the application shows an alert to user if the user has "Alarm Notification" privilege.

If user has playback privilege, then clicking on the item in the list of alarms, opens the playback view and plays back recorded video for the camera at the alarm timestamp.

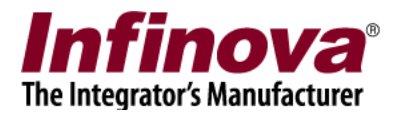

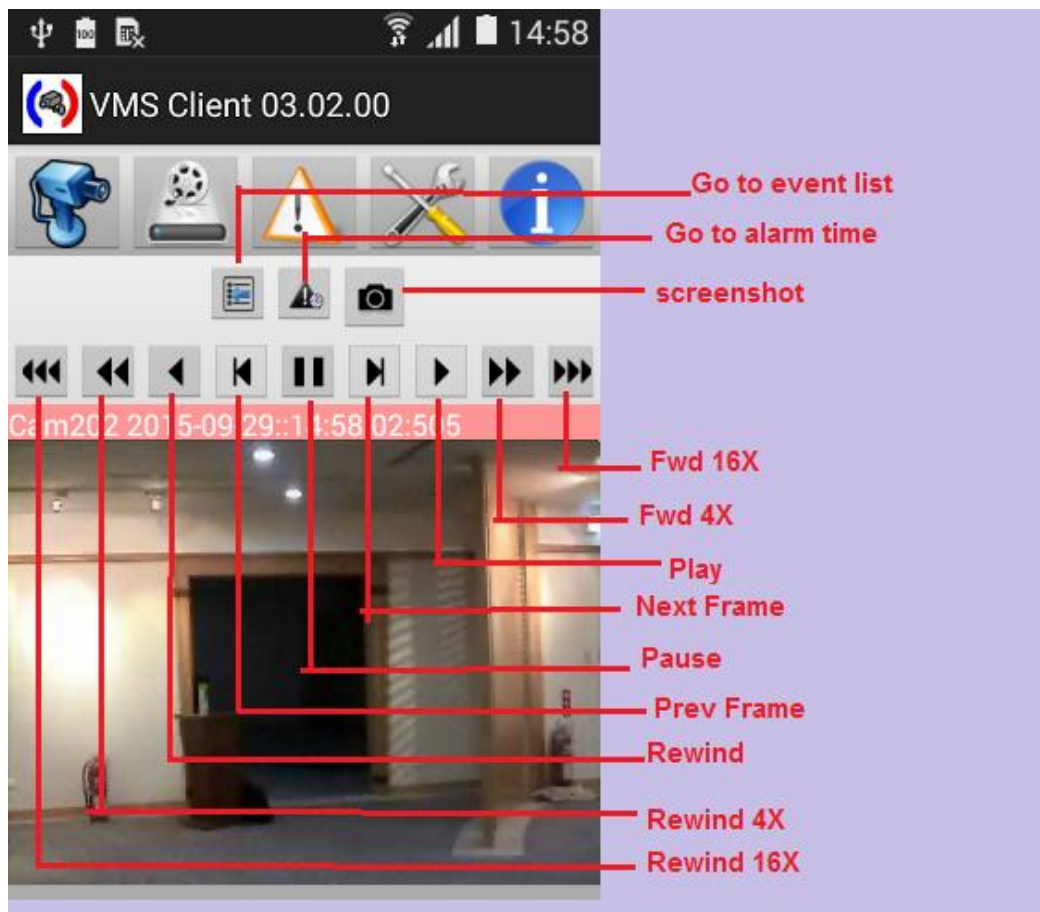

Clicking 'Back to List' button stops playback and shows the 'Alarms View' again. Clicking 'Start

from Event Time' button **starts** the playback from event time.

This view also has playback controls for fast forward, pause, rewind and frame by frame playback as shown in above snapshot.

User can also take snapshot of current video frame with 'Snapshot' button. The snapshot directory can be found out from "Settings" tab.

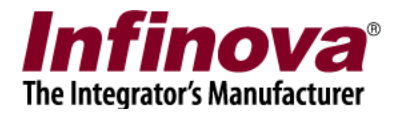

# **Settings View**

Various application settings can be done from this menu. Please see the details of each setting option below

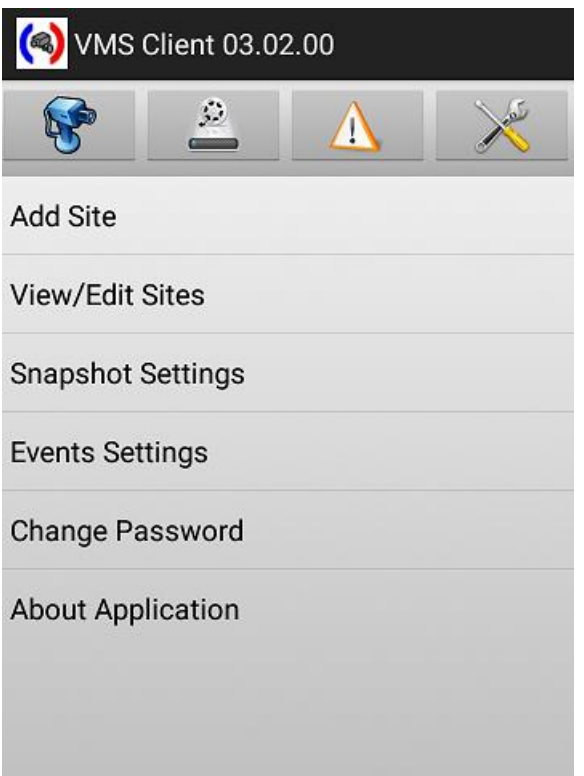

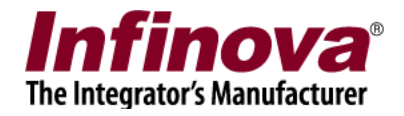

#### Add Site

A new server site can be added to client with this setting. Clicking on "Add Site" opens following page.

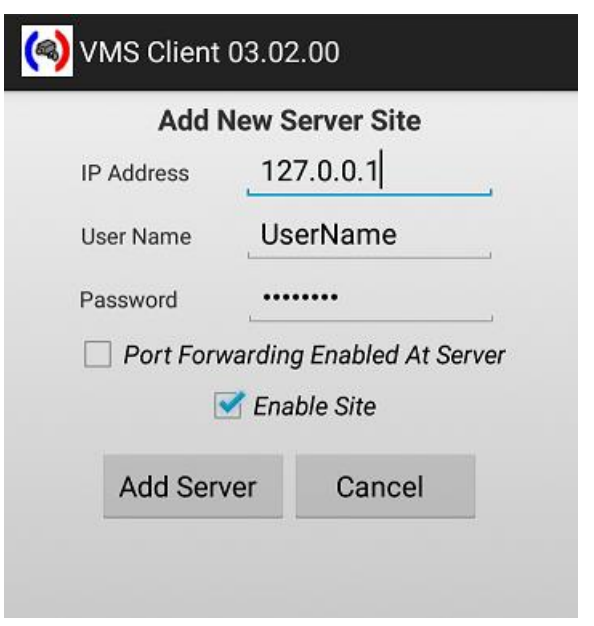

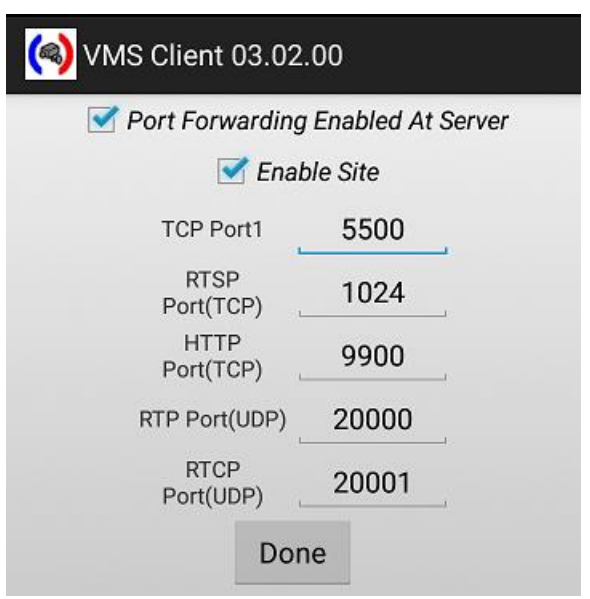

Please type the IP address used by the server software. Please refer to the 'Security Management System Server – User Guide' document, 'Quick Start' section for details on how to locate the IP address used by the server software.

**Important - Only users with 'Smartphone Client' privilege or the privilege derived from "Smartphone Client" privilege can connect from the SmartPhone client applications. Please refer to the section 'Configuring Smartphone Client User in Security Management System server',** 

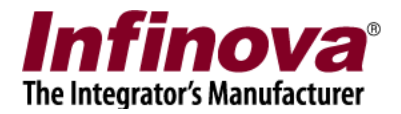

**available in this document, for steps to add and configure a user with 'Smartphone Client' privilege or with a privilege derived from 'Smartphone Client' privilege in the Security Management Server.**

Type the valid 'User name' and 'Password'. This should match with the user configured in the server software, and the user should have the 'Smartphone Client' privilege or the privilege derived from "Smartphone Client" privilege.

After user adds the site, smartphone client tries to connect to the site. The site can be seen on the video view in "Site Dropdown" list.

The site is remembered across sessions.

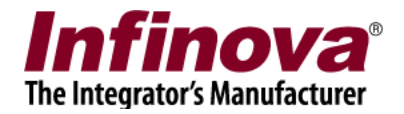

#### View / Edit site

User can view / edit / delete a site with this option.

After user clicks on "View/Edit Site" on Settings page, following page is shown to user.

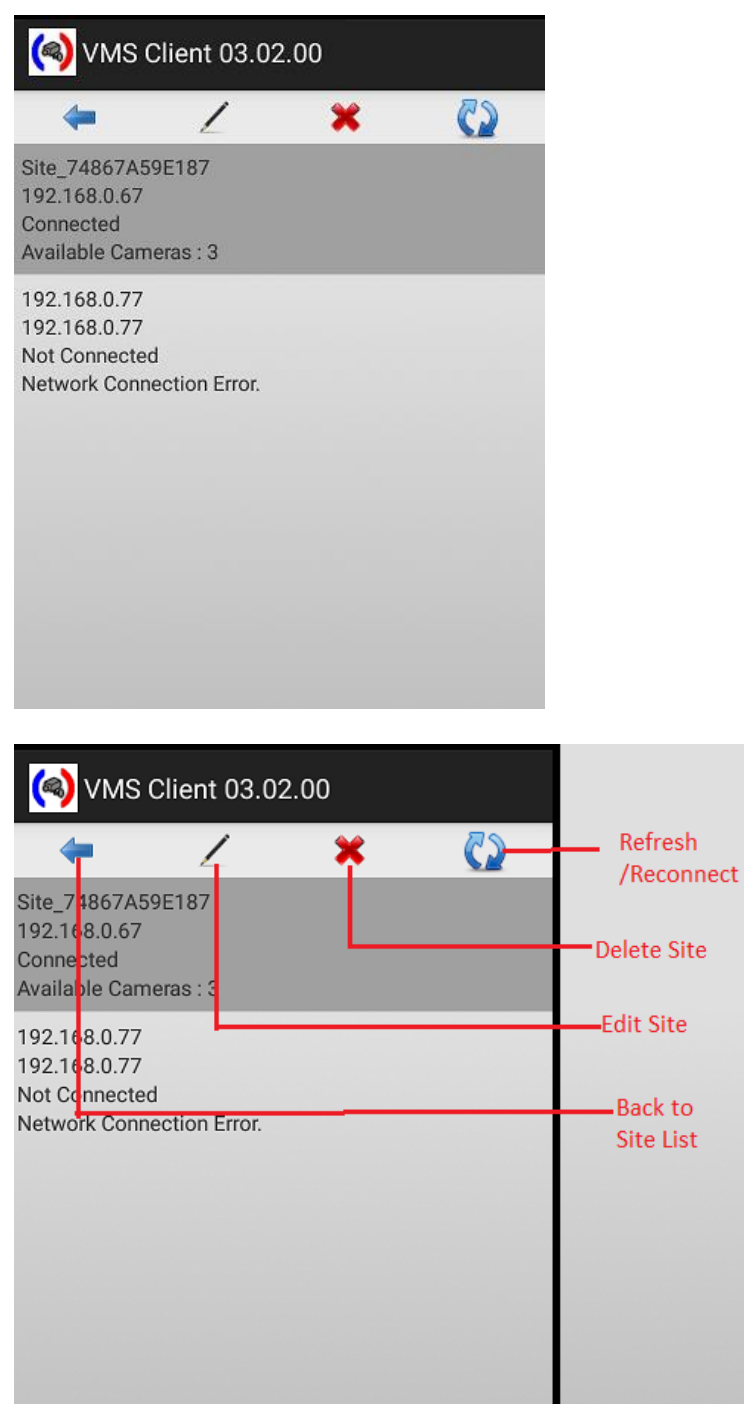

h.

.<br>st

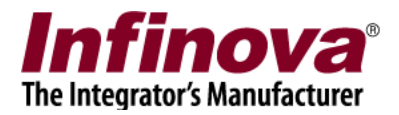

Clicking Edit, lets user edit the connection settings for selected site.

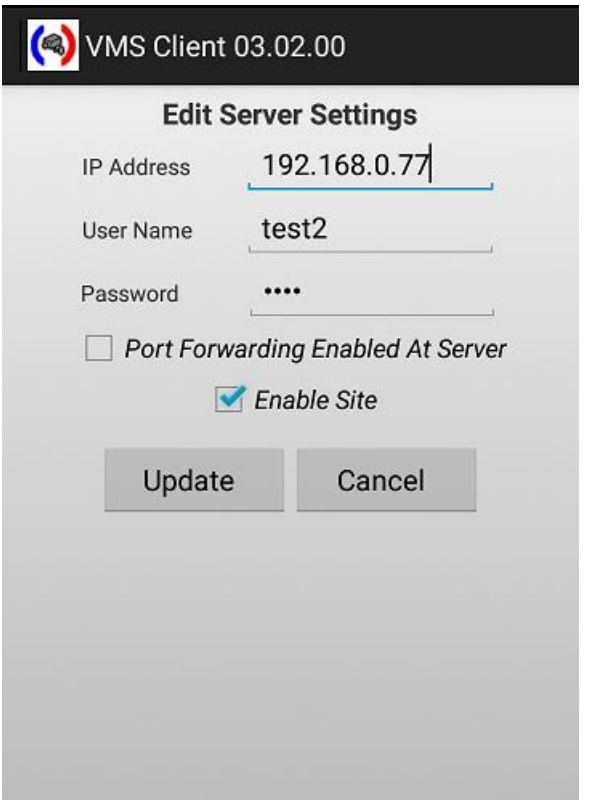

Clicking delete will delete the selected site from client's list

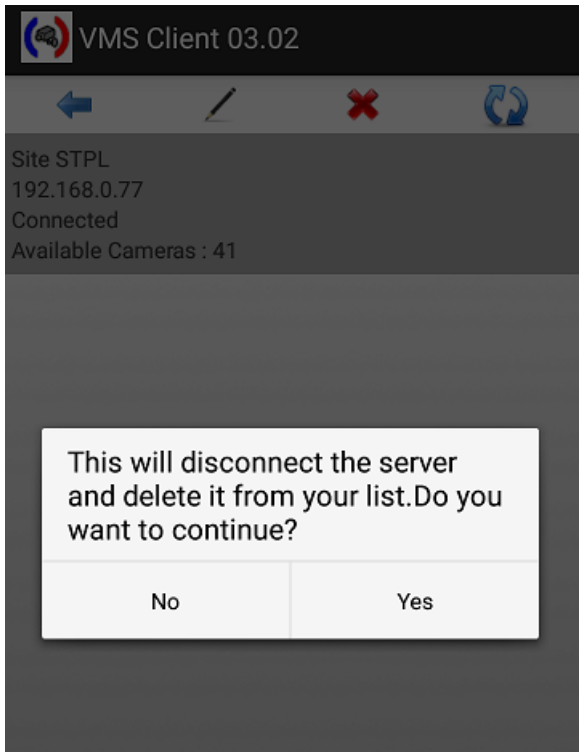

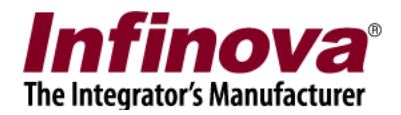

Clicking connect will connect / reconnect to the selected site

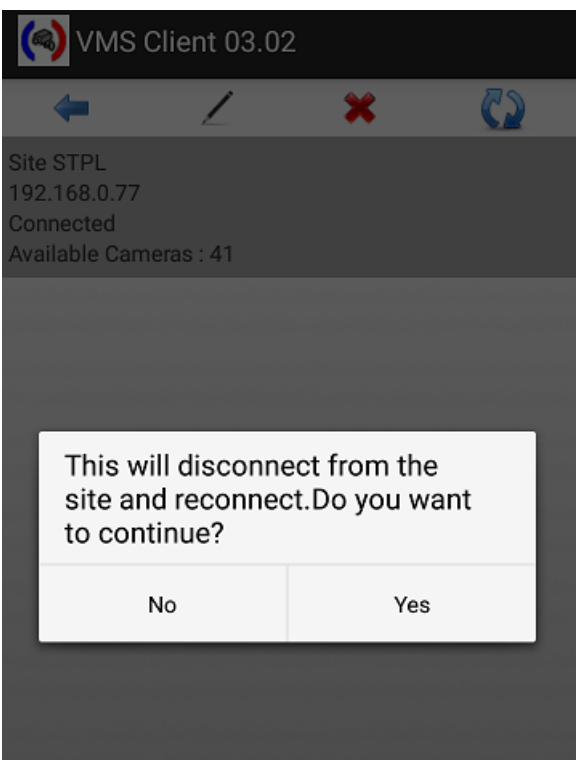

Clicking Back will take you to the Settings page.

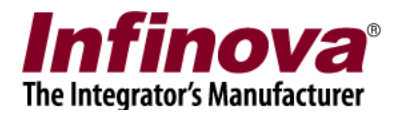

#### Snapshot settings

This option opens Snapshot Settings view.

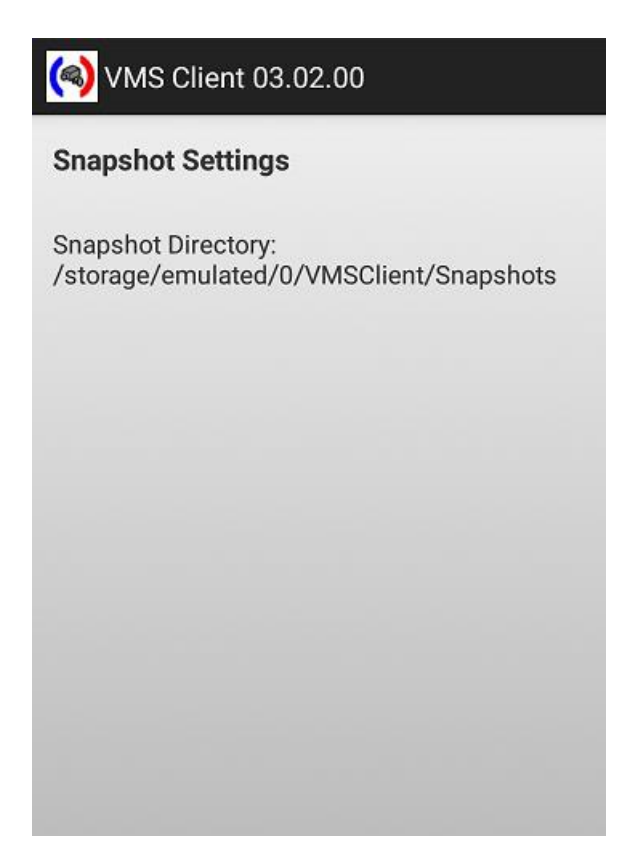

This view shows the location of snapshots saved on mobile phone. The snapshots can be saved with "Snapshot" button on Video / Playback view. This setting cannot be changed by user.

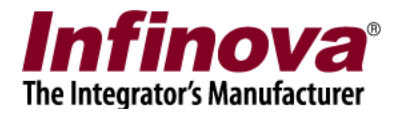

#### Events settings

**Note: If the user does not have privilege to get "Alarm Notification", then "Event Settings" will not be displayed to user.**

This view shows events settings for all the sites.

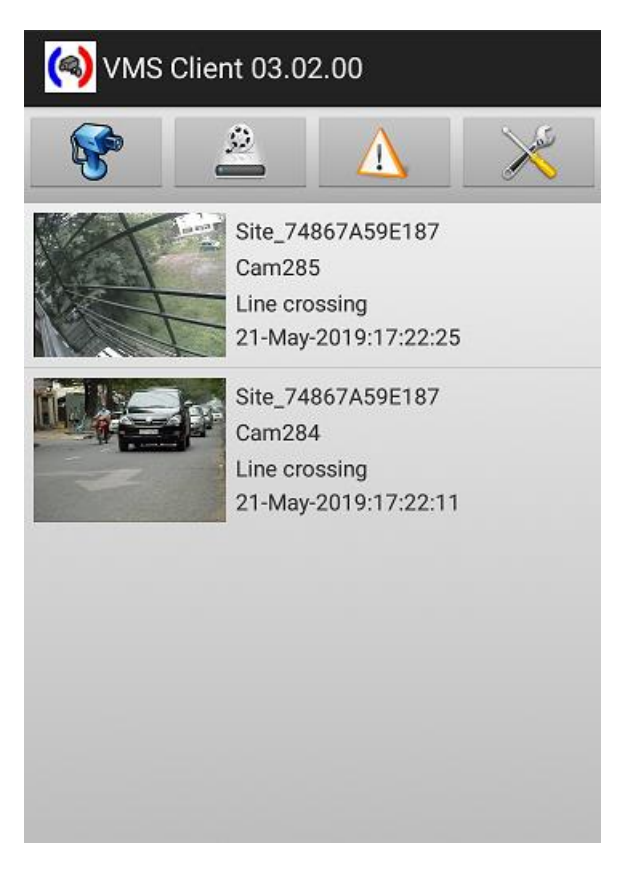

If "Show Event Alerts" is checked, then event alert window is shown when a new alarm is received

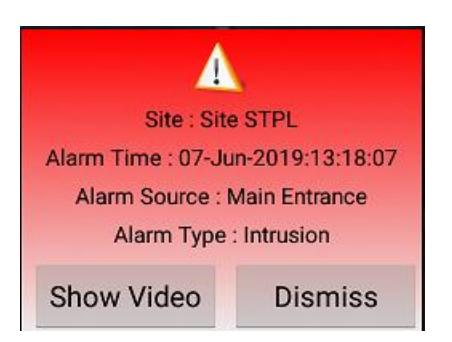

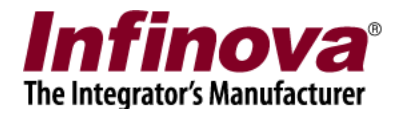

#### Change Password.

Application password can be changed from this page. Clicking "Change Password" shows following page to user.

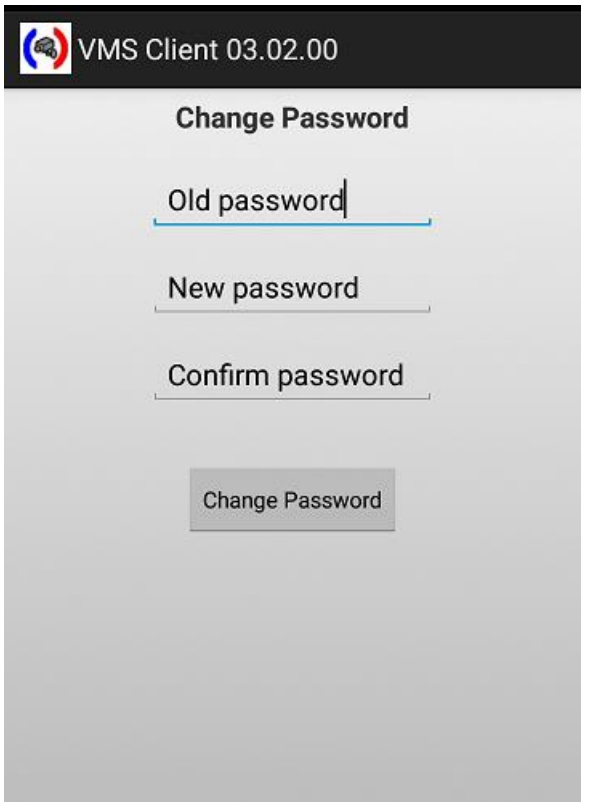

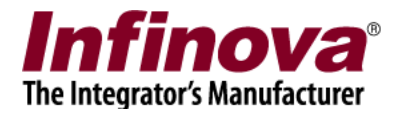

#### About

Application version can be checked from this page.

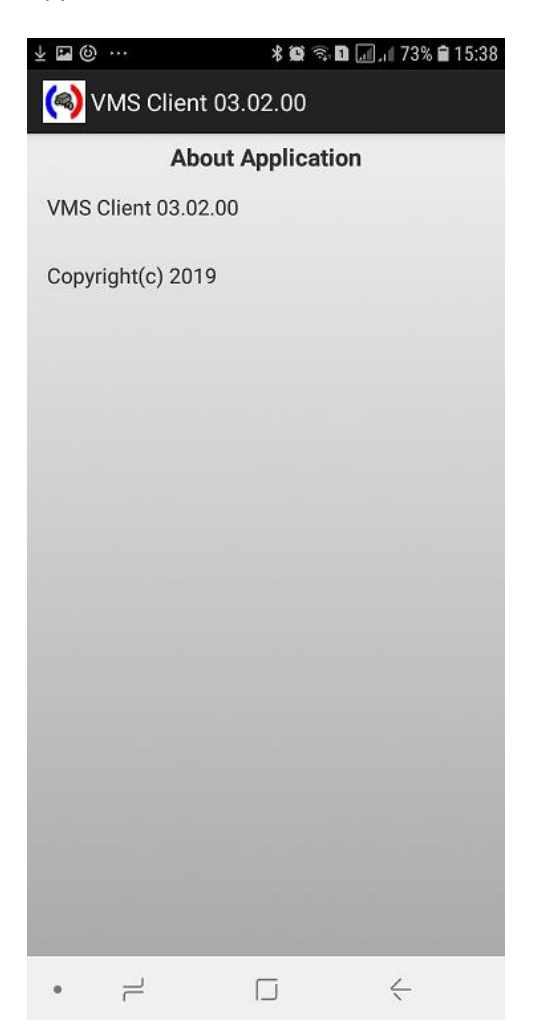

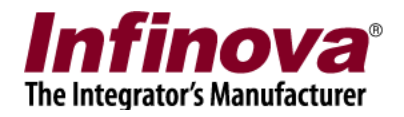

# **Running VMS Client in background mode**

User can close the user interface and video views and continue to run the application in background. User can click on back button, whenever he wants to close the UI.

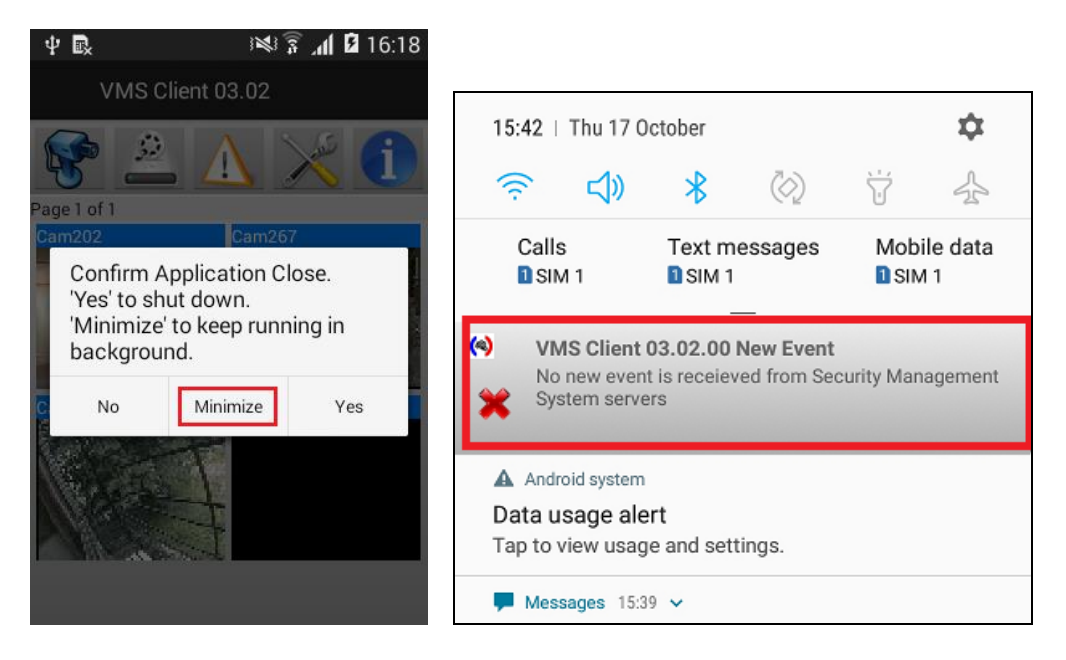

Clicking on "Back" button on phone shows following message. User can select "Minimize" to run VMS Client in background. An icon for the application is shown on status bar of the phone. User can expand status bar and click on application icon to launch the user interface.

#### **Note: If the user does not have privilege to get "Alarm Notification", then alarm notifications will not be received and displayed to user in minimized mode.**

In 'minimized' mode the VMS Client, keeps checking for new alarms generated by server. Whenever a new alarm is received in minimized mode, a notification is shown on status bar. User can expand status bar by pulling it down and click on the notification to open the application.

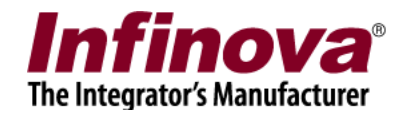

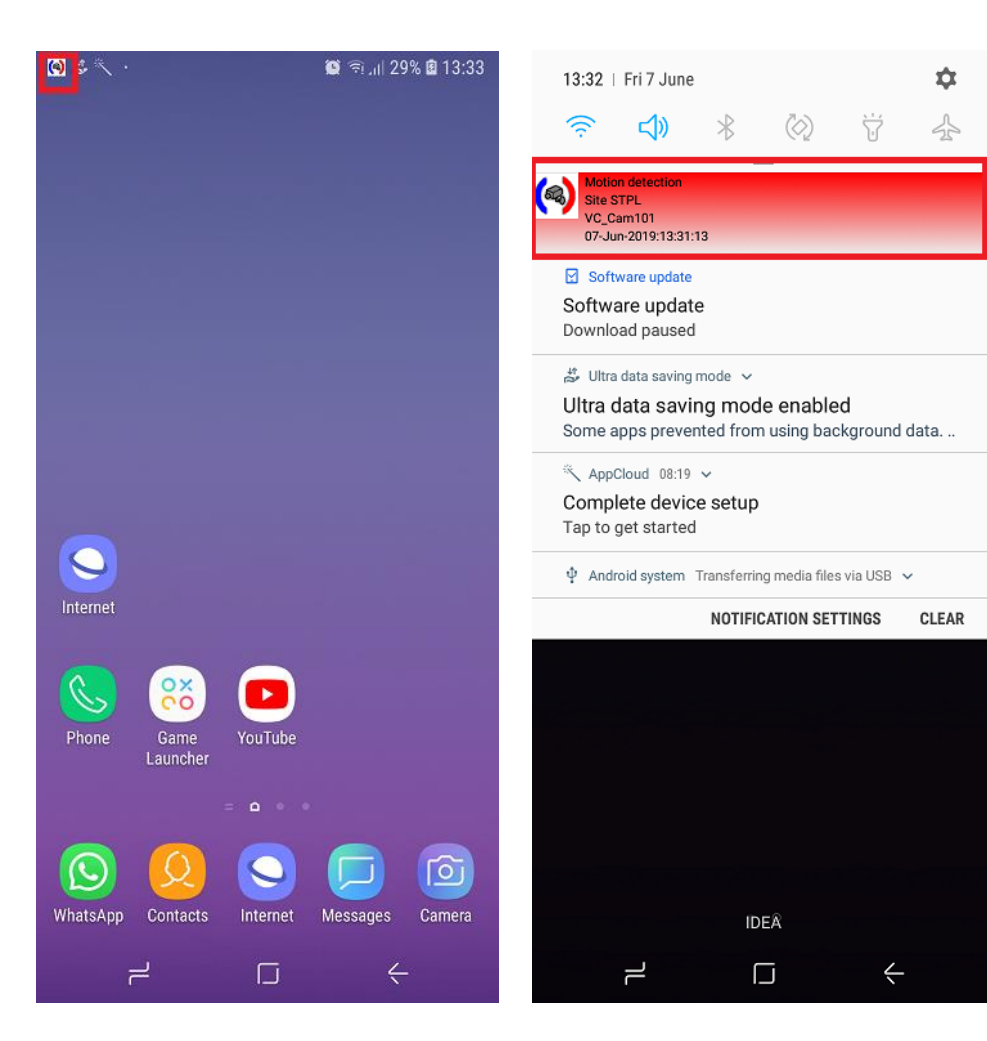

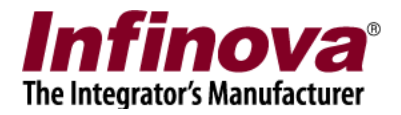

# **Configuring Smartphone Client User in Security Management System server**

#### **Create a user with Smartphone Client Privilege**

On Security Management System server, go to "Users" section under users and privileges

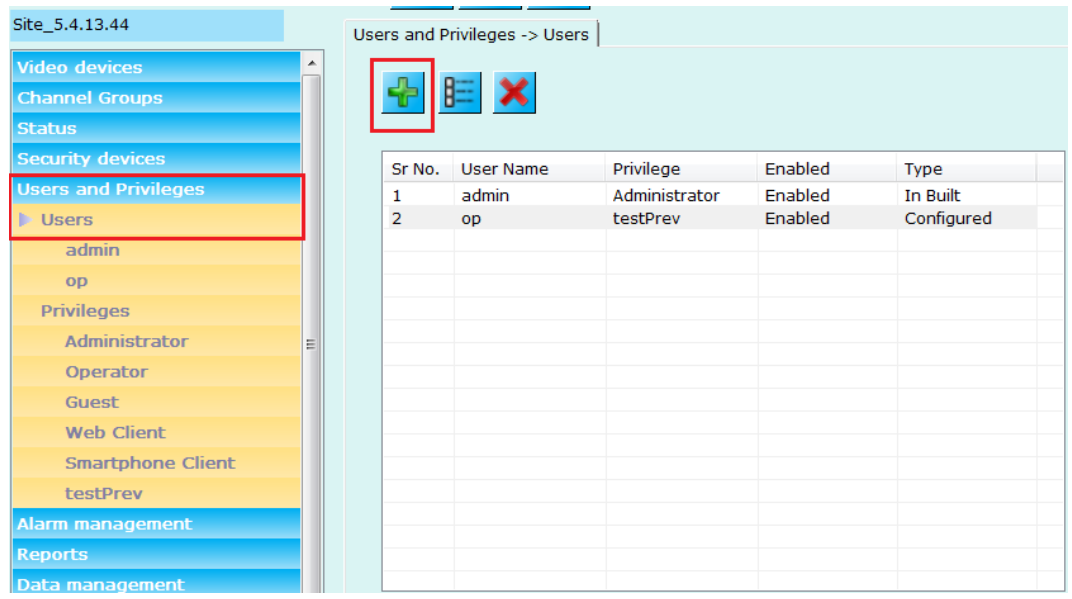

• Click Add new User

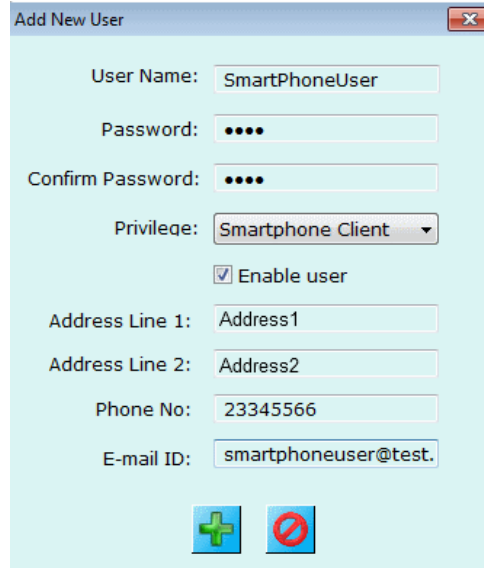

- Fill in the required information and select the privilege as "Smartphone Client"
- Click OK

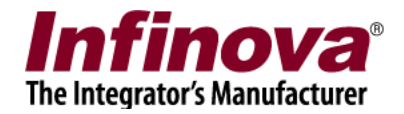

### **Configure Channel groups for "Smartphone Client" privilege**

Click on "Privilege" under users and privileges section

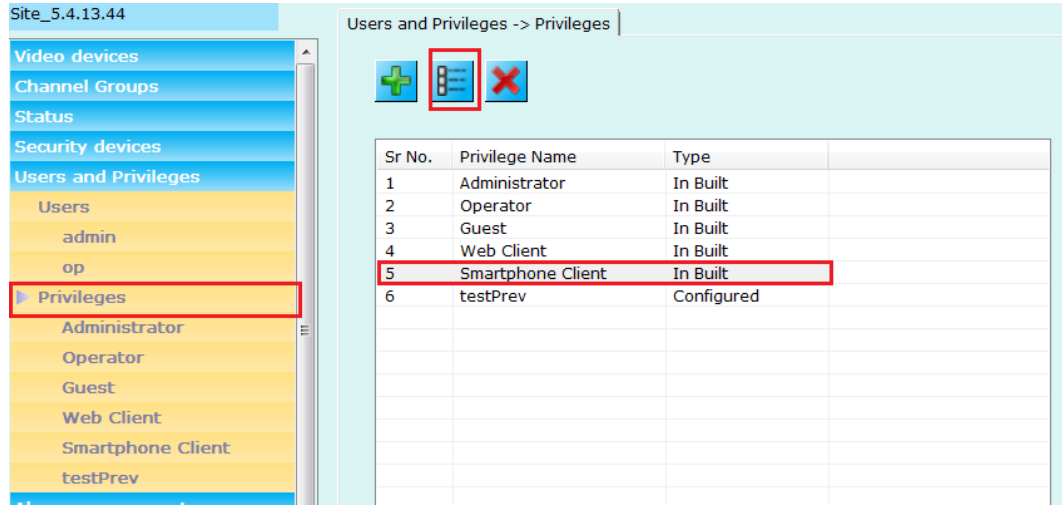

- Select and edit "Smartphone Client" privilege
- Add required channel groups for this type of privilege

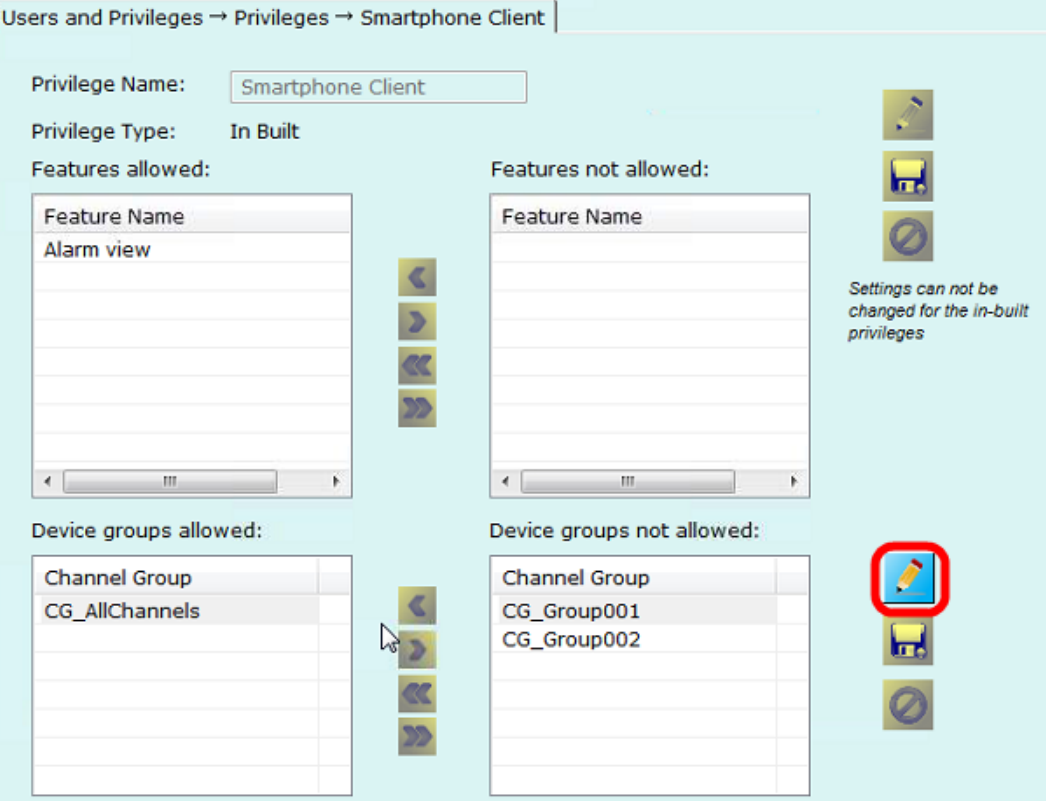